# *Danske Bank Digital Signing Instruction*

*Procurement & Premises, 2022*

## *Table of contents*

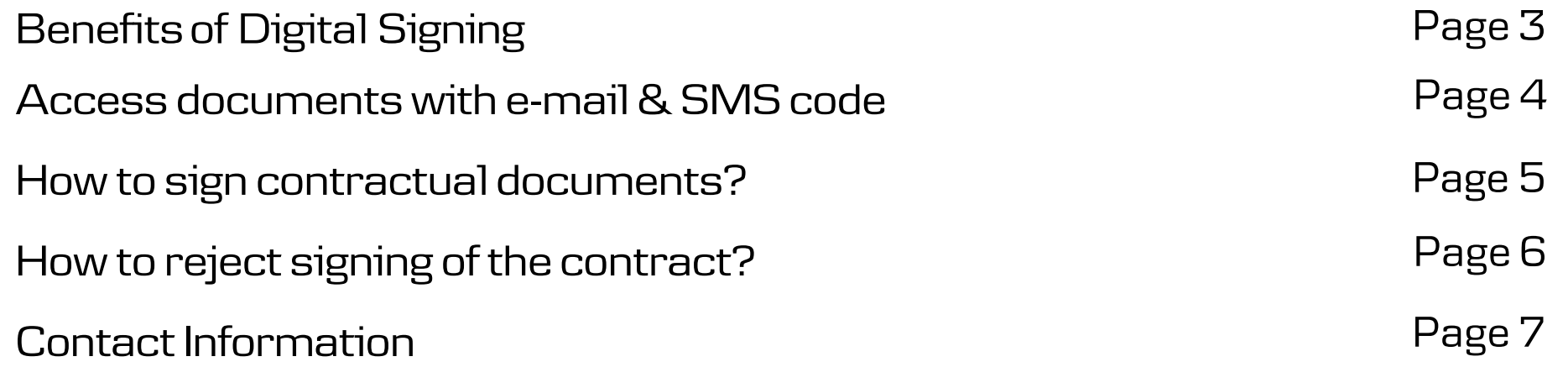

### *Benefits of Digital Signing*

Contracts can be signed digitally in Danske Bank by using our software system OneSpan Sign.

Benefits of the esign system:

- $\checkmark$  Signing process is intuitive and easy;
- $\checkmark$  Strong Identity Assurance;
- $\checkmark$  Compliant and secure electronic signature;

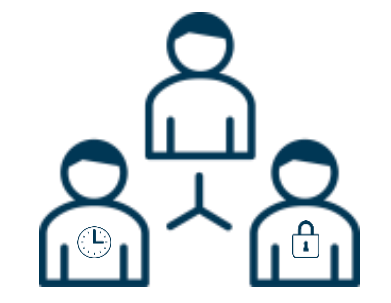

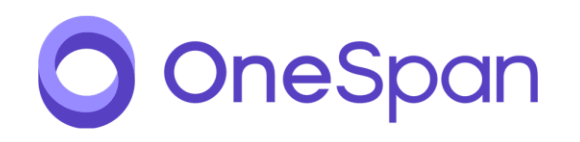

#### *Access documents with e-mail & SMS code*

How to access the documents:

- 1. You will receive an **e-mail from "Danske Bank Digital Signing – Procurement & Premises"** with a link to the signing portal (See a part of the notification e-mail on the right);
- 2. For Identity Assurance you will receive a **SMS** to your mobile phonewith a 6 digits code;
- 3. Click on the link "Go to documents" in email;
- 4. After clicking, you will need to enter 6 digits code to securely access documents; 2
- 5. Press "Login" 3
- 6. You will then be taken to Web page, where you will be able to review documents.

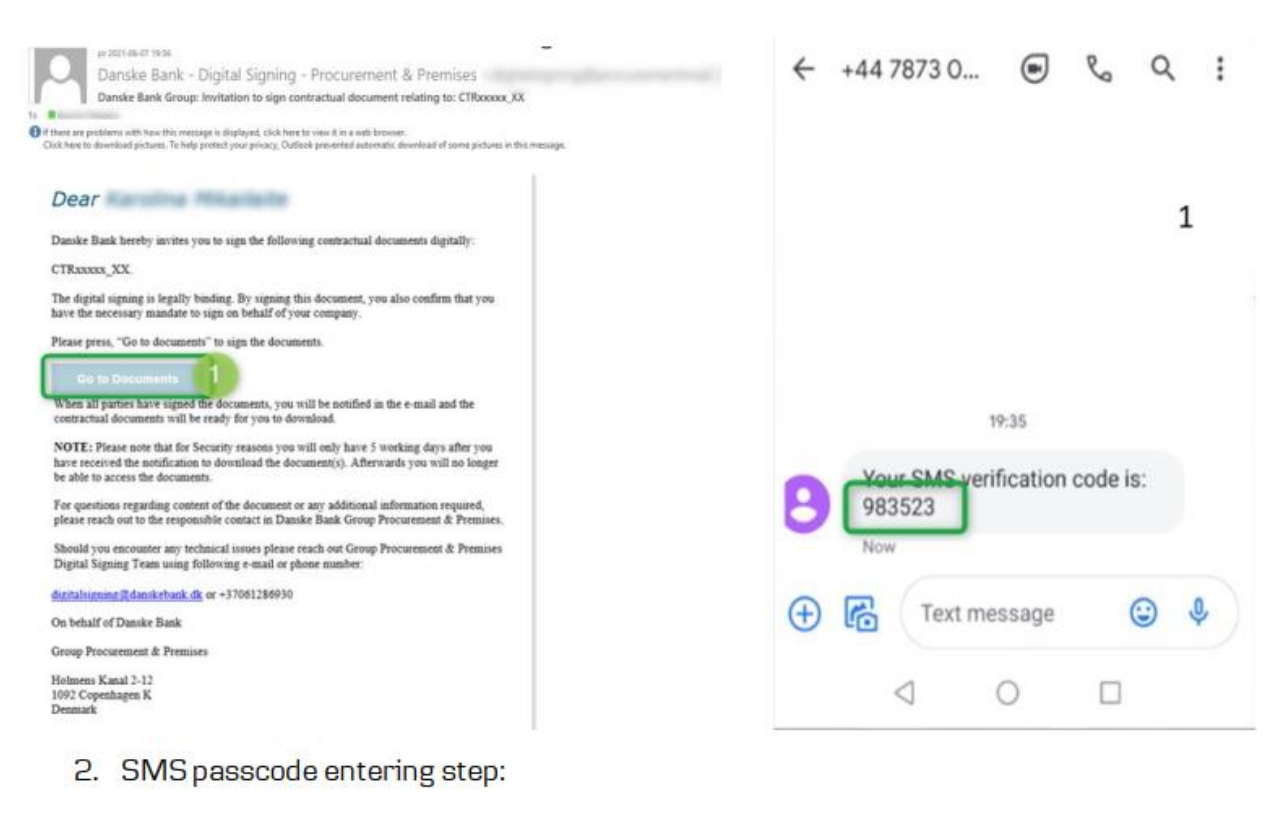

Signer login

Enter the SMS passcode that was sent to your mobile phone (xxxxx ) in order to securely access your transaction.

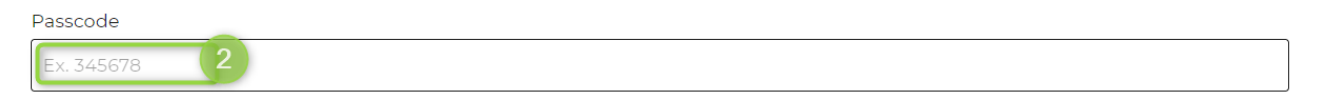

Need a new SMS passcode?

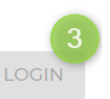

#### *How to sign contractual documents?*

- After reviewing documents click on "Next" button on the left, you will be then directed to signature placeholder;
- 2. Click "Sign";  $2$
- 3. Once signed, click "Confirm" <sup>3</sup> Congrats, you have successfully signed!
- **O** OneSpanSign  $\equiv$ MORE ACTIONS V Signatures required B  $(1)$ **DOCUMENTS** Ł (1) Action required Signed for and on behalf of Danske IT: Signed for and on behalf of the Supplier: (7) Pages  $\sum_{k=1}^{n}$  NEXT Signature...... Signature... **SIGN** DOWNLOAD ALL <del>↓</del> Printed name... Printed name Title. Title... -Signer Title Date. Date. Signed for and on behalf of Danske IT, Signed for and on behalf of the Supplier: Group Procurement: Signature. Signature. Printed name... Title.. Title.. Date. Date.

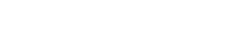

**CONFIRM** 

1 MORE ACTIONS

#### *How to reject signing of the contract?*

- 1. Press "More Actions", which can be found on the left;
- 2. Choose "Decline to Sign" in the dropdown; 2
	- **Q** OneSpan *Ciam*  $=$

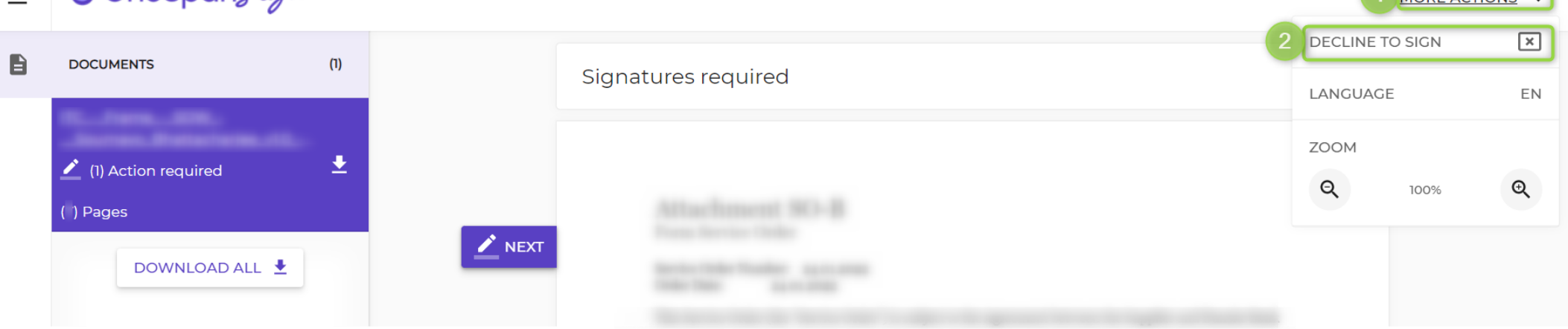

3. Enter the reason  $3$  and press "Decline";  $4$ 

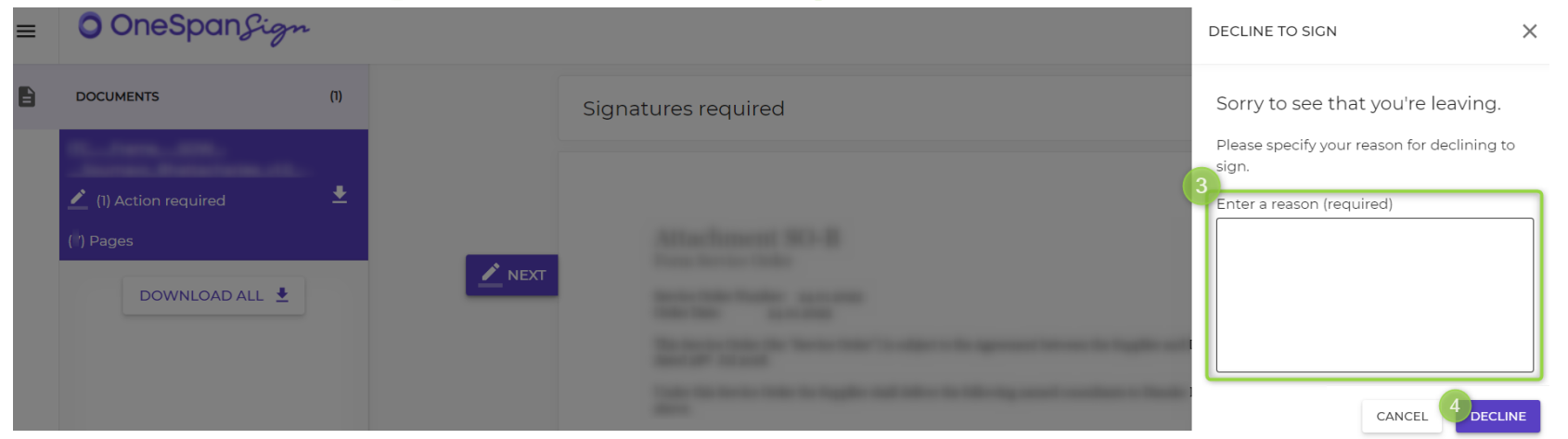

#### *Contact Information*

Should you have any questions, please feel free to contact Digital Signing Team:

Danske Bank Digital Signing Team E-mail: [digitalsigning@danskebank.dk](mailto:digitalsigning@danskebank.dk) Phone number: +370 6 1286930

Please note that the communication will be in English